## **<KYOCERA Mobile Printインストール手順> 【お使いの端末がiPhoneの場合】**

①インストールする端末をWi-Fiネットワークに接続してください

②下図のQRコードをインストールしたい端末で読み込んで インストールしてください

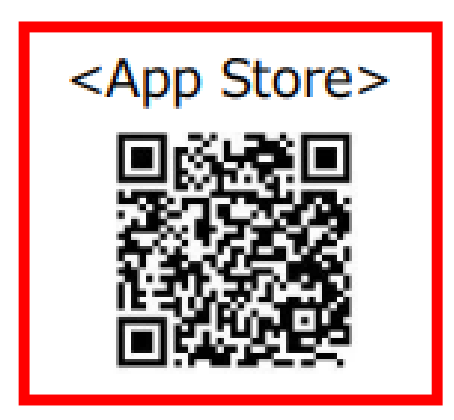

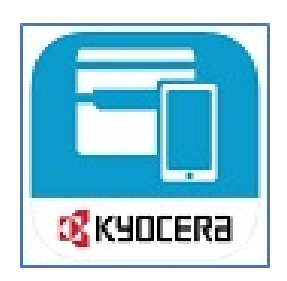

## 【KYOCERA Mobile Print】

③画面左下の「■」をタップ

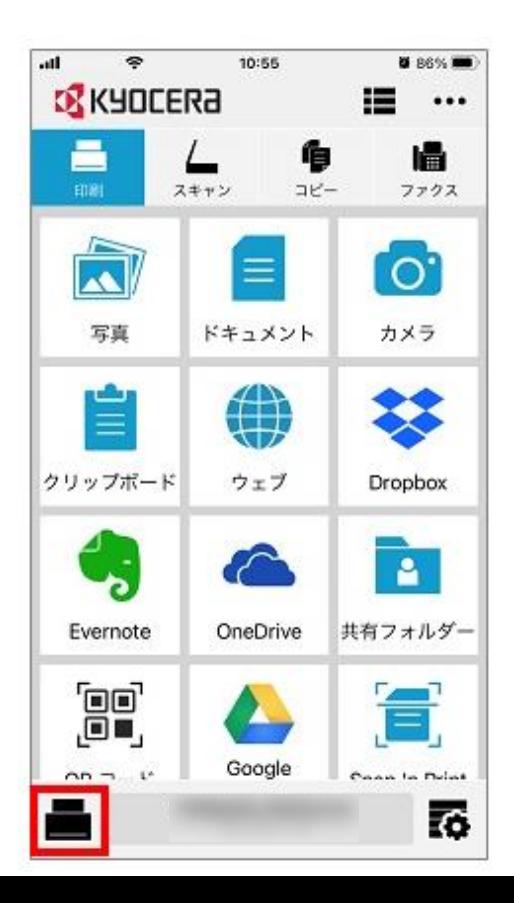

④【検出】を選択し、お使いの機種をタップした後に 画面下中央の【選択】をタップ

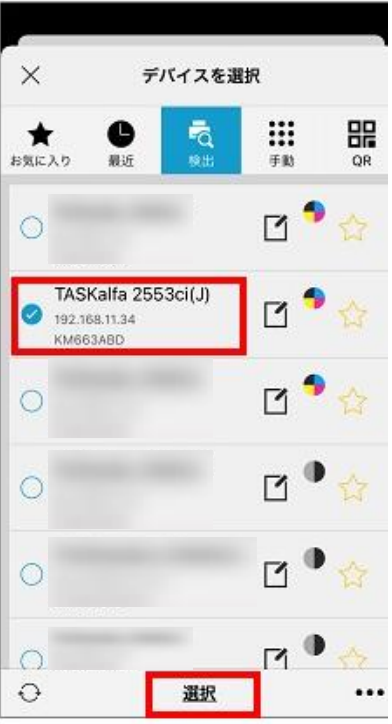

以上の手順でKYOCERA Mobile Printの初期設定完了です。

※デバイスが表示されない場合は画面右下の「… 」をタップし 検出プロトコルを【Bonjour】に変更して画面左下の「 」をタップすると デバイスが表示されるようになります。

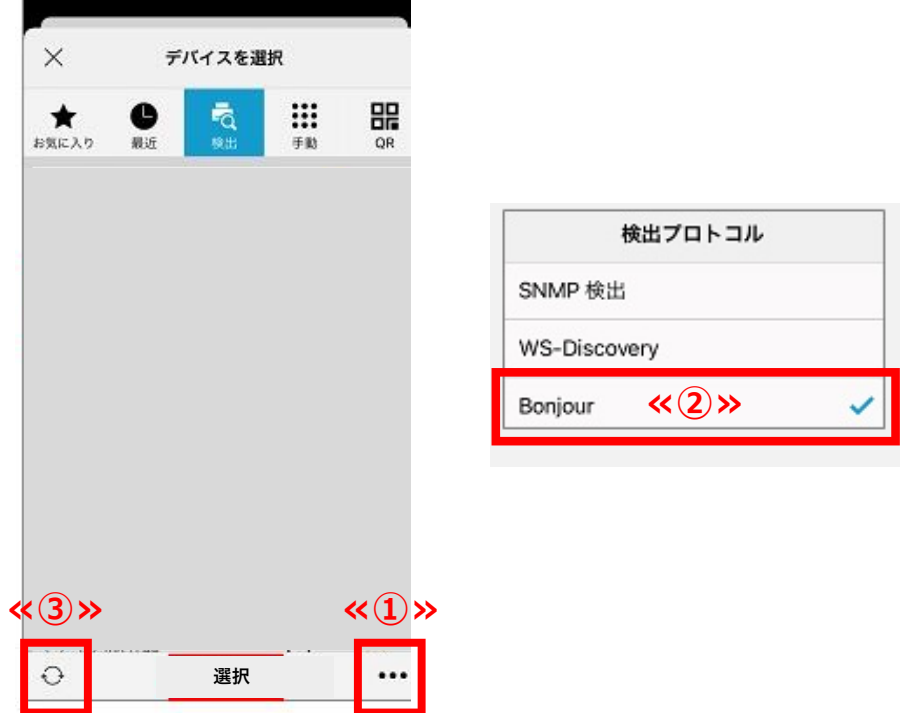